## Printing with RIP Software

- 1. Open the Print Optimizer software located at the dock of the PC Computer
- 2. Import a JPEG file by right clicking in the left part of the screen and selecting 'Import'
	- a. The software does not register correctly with a .ai or .psd file so export it as a .JPG

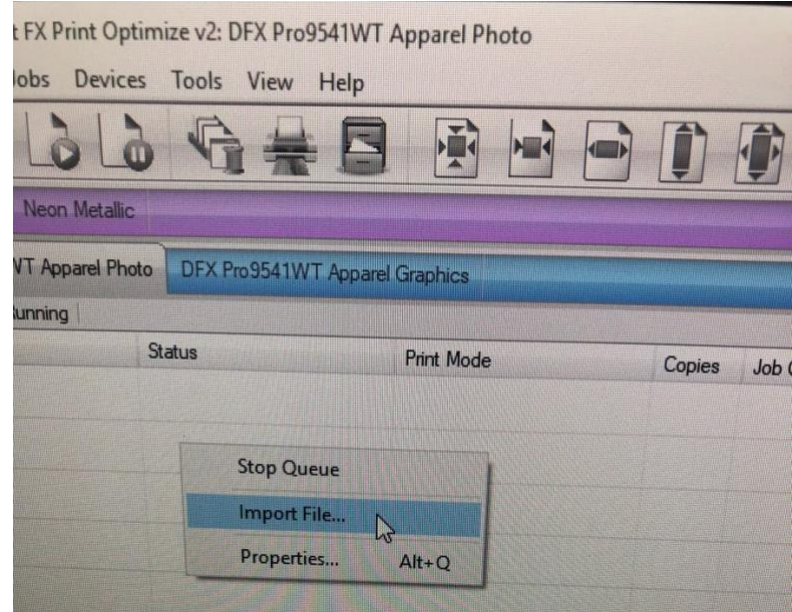

3. Select your .jpeg file from the computer

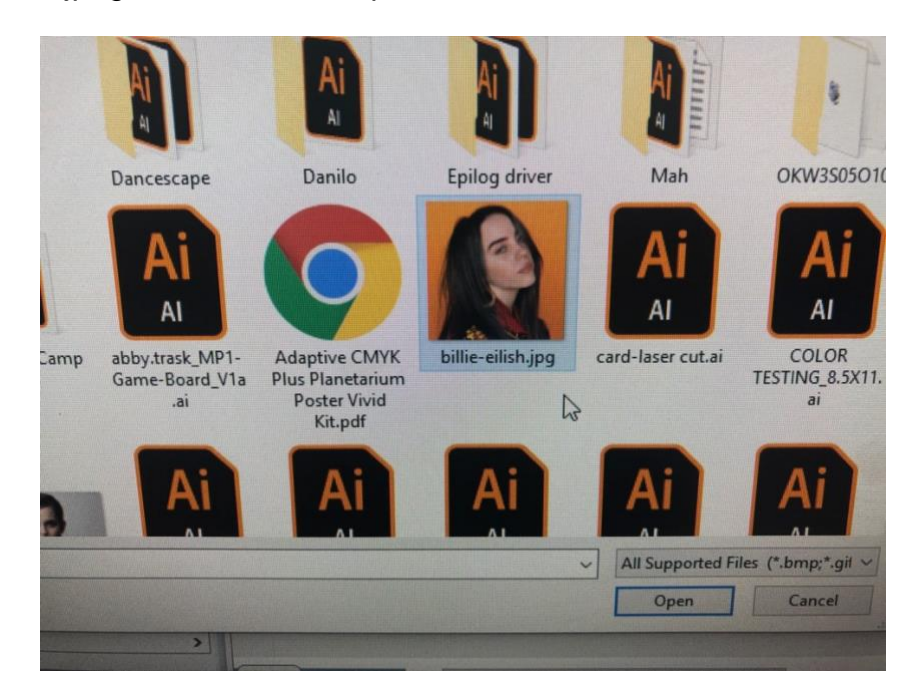

- 4. In the right screen of the Print Optimizer software make sure the 'Invert' box is turned off
- 5. Select 'DFX with Dots' in the dropdown menu

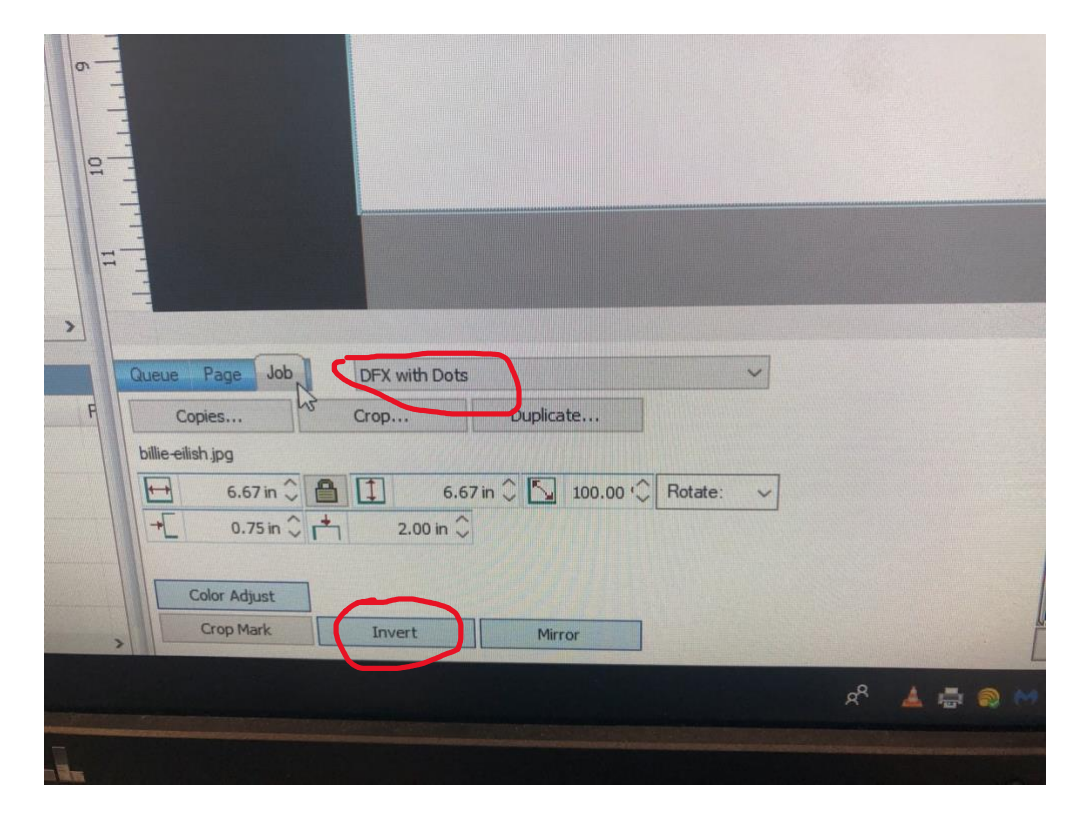

- 6. Next, right click the file in the left side of the screen
	- a. A dropdown menu will appear. Select 'RIP Only'

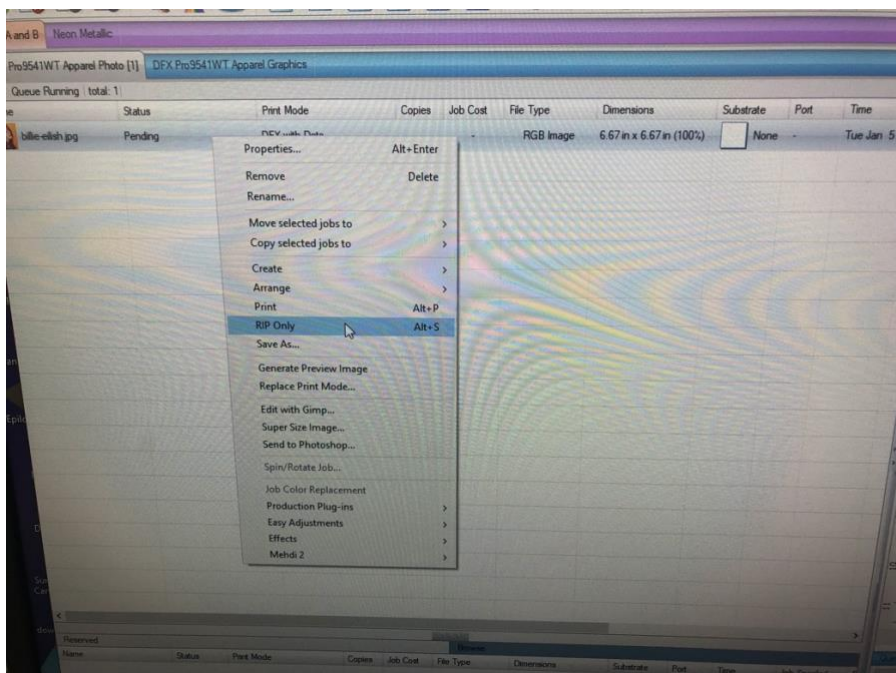

7. Once it loads right click the file again and click 'Open Page'

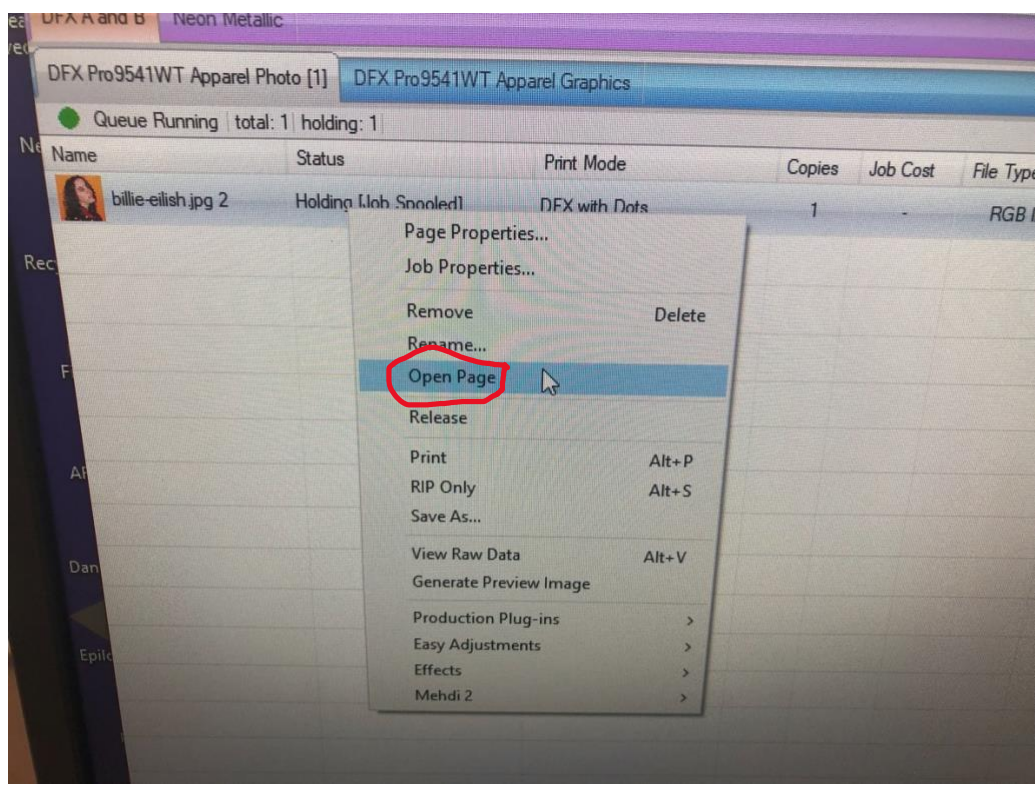

8. Once it loads double click on the file

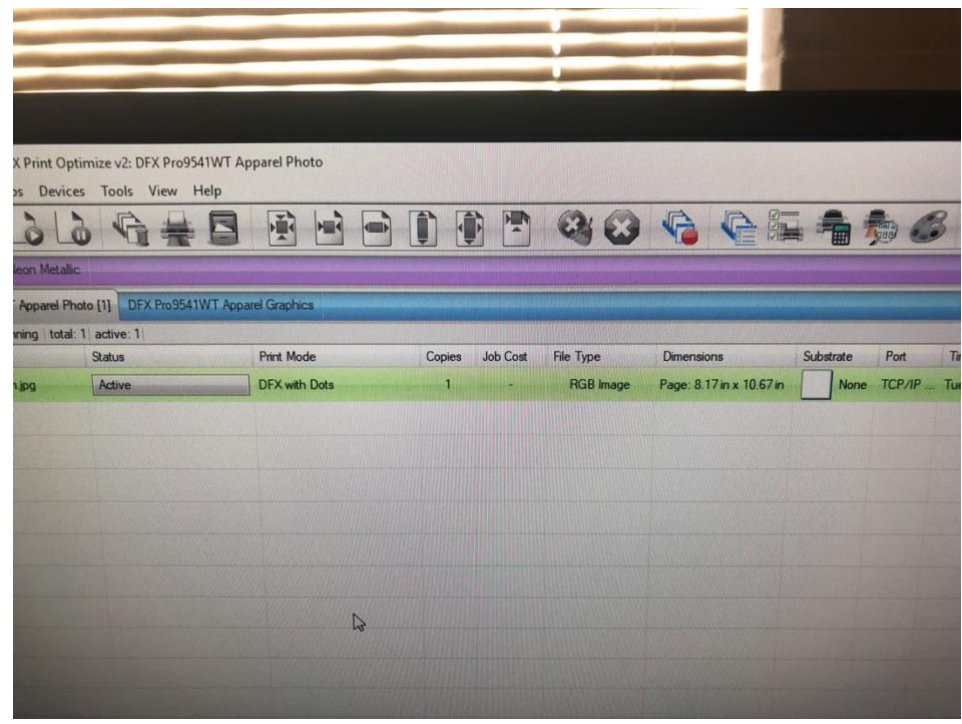

9. A new screen will appear. Click on the 'Color Layer' dropdown menu on the left side of the window

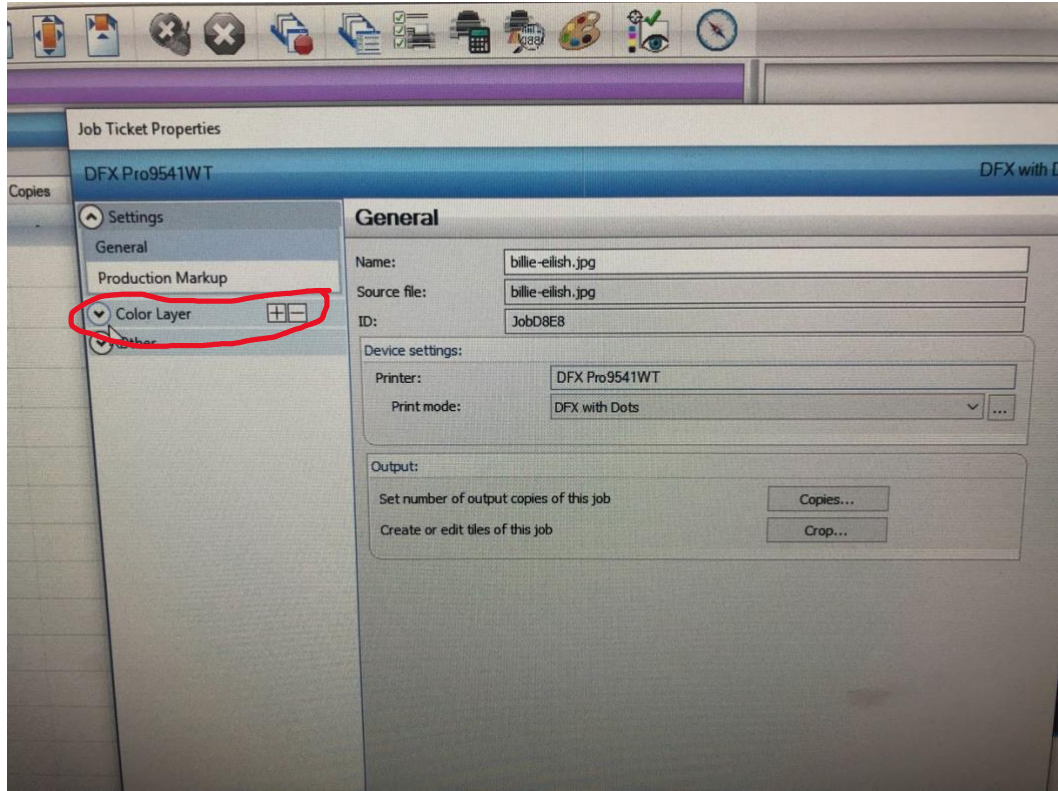

10. Under the 'Color Layer' select 'Ink Removal' on the left side of the window

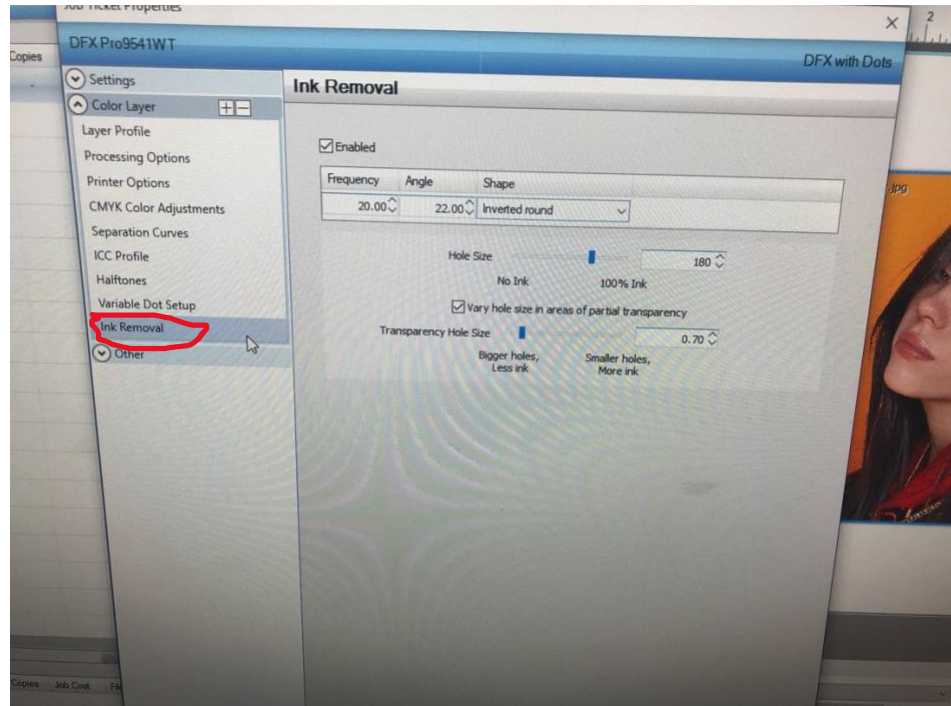

- 11.Set the 'Frequency' to 20, the 'Angle' to 22, the 'Shape' to inverted round.
	- a. 'Hole Size' should be 100 and 'Transparency Hole Size' should be 0.07 (Setting may change depending on design and project)

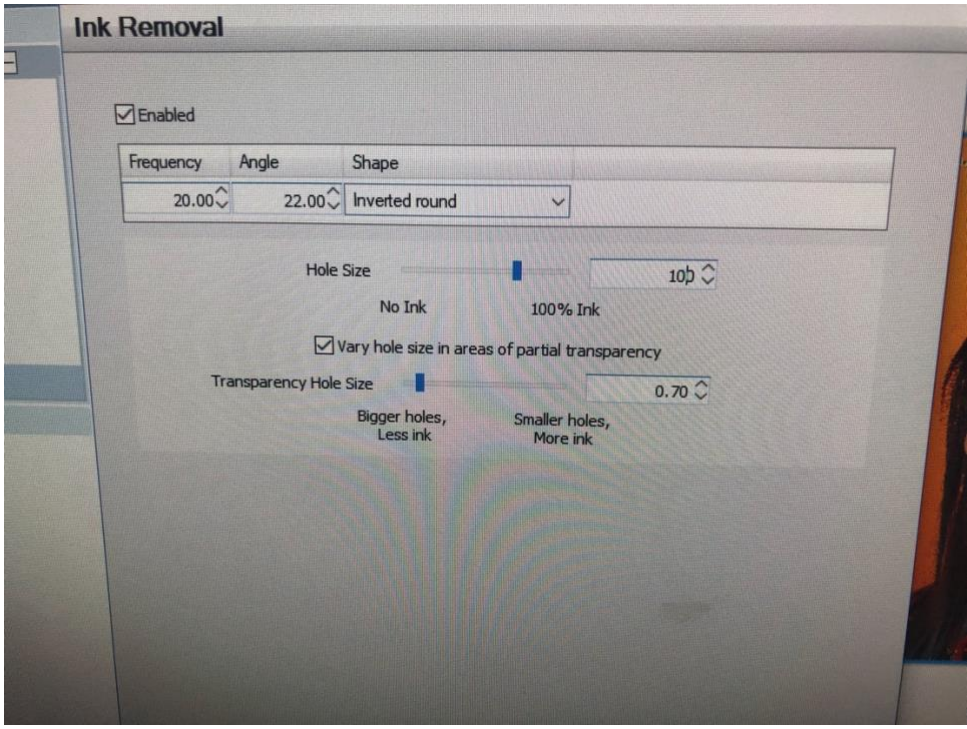

12. Select 'OK'

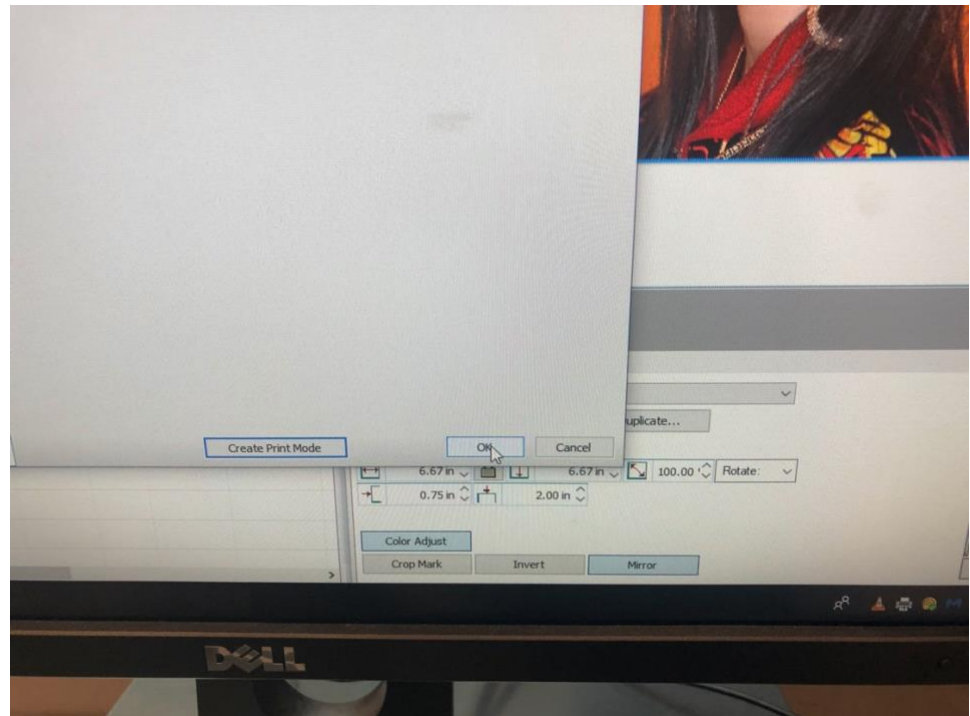

13. Once the window closes right click the file and select 'RIP Only' from the dropdown menu

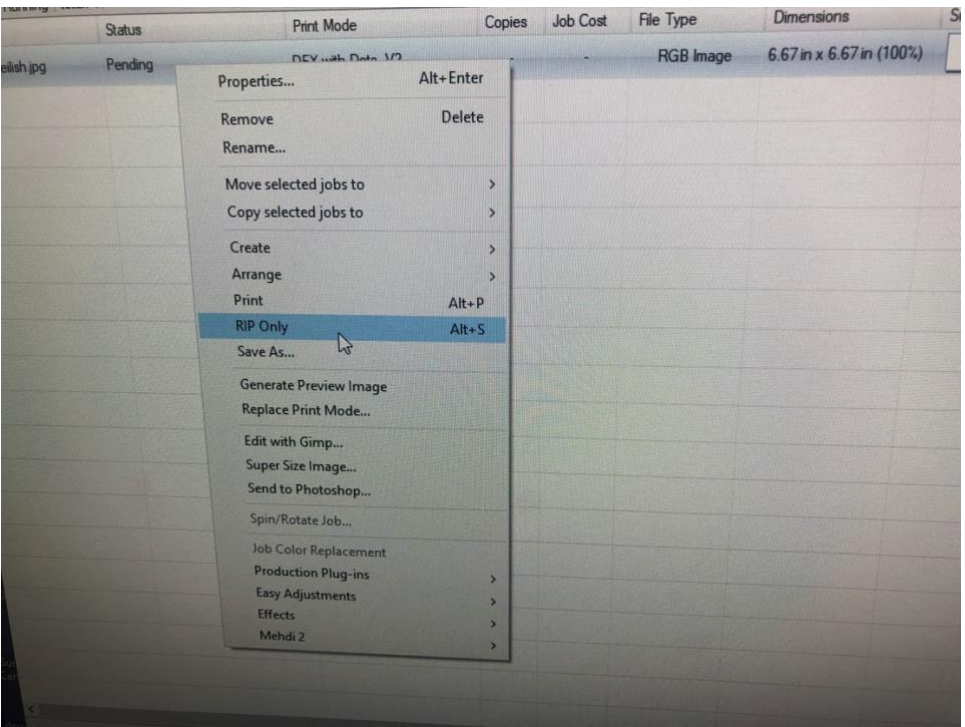

14.Once it loads right click again and select 'View Raw Data'

| holding: 1<br><b>Print Mode</b> |                   | Copies                                   | <b>Job Cost</b> | <b>File Type</b> | <b>Dimensions</b> | Substrate                | Port |             |
|---------------------------------|-------------------|------------------------------------------|-----------------|------------------|-------------------|--------------------------|------|-------------|
| <b>Status</b>                   |                   |                                          |                 |                  | <b>RGB</b> Image  | Page: 8.17 in x 10.67 in |      | None TCP/IP |
| Holding [Job Spooled]           | DFX with Data 1/2 | Page Properties<br><b>Job Properties</b> |                 |                  |                   |                          |      |             |
|                                 |                   | Remove<br>Rename<br>Open Page            |                 | <b>Delete</b>    |                   |                          |      |             |
|                                 |                   | Release                                  |                 |                  |                   |                          |      |             |
|                                 |                   | Print                                    |                 | $Alt + P$        |                   |                          |      |             |
|                                 |                   | <b>RIP Only</b>                          |                 | $Alt + S$        |                   |                          |      |             |
|                                 |                   | Save As                                  |                 |                  |                   |                          |      |             |
|                                 |                   | <b>View Raw Data</b>                     |                 | $A^{Alt+V}$      |                   |                          |      |             |
|                                 |                   | <b>Generate Preview Image</b>            |                 |                  |                   |                          |      |             |
|                                 |                   | <b>Production Plug-ins</b>               |                 |                  | $\rightarrow$     |                          |      |             |
|                                 |                   | <b>Easy Adjustments</b>                  |                 |                  | $\mathbf{z}$      |                          |      |             |
|                                 |                   | <b>Effects</b>                           |                 |                  | $\mathbf{r}$      |                          |      |             |
|                                 |                   | Mehdi 2                                  |                 |                  | ×                 |                          |      |             |
|                                 |                   |                                          |                 |                  |                   |                          |      |             |
|                                 |                   |                                          |                 |                  |                   |                          |      |             |
|                                 |                   |                                          |                 |                  |                   |                          |      |             |

15.A new window will appear giving a preview of what the print will look like.

a. The image should be made up of lots of small dots.

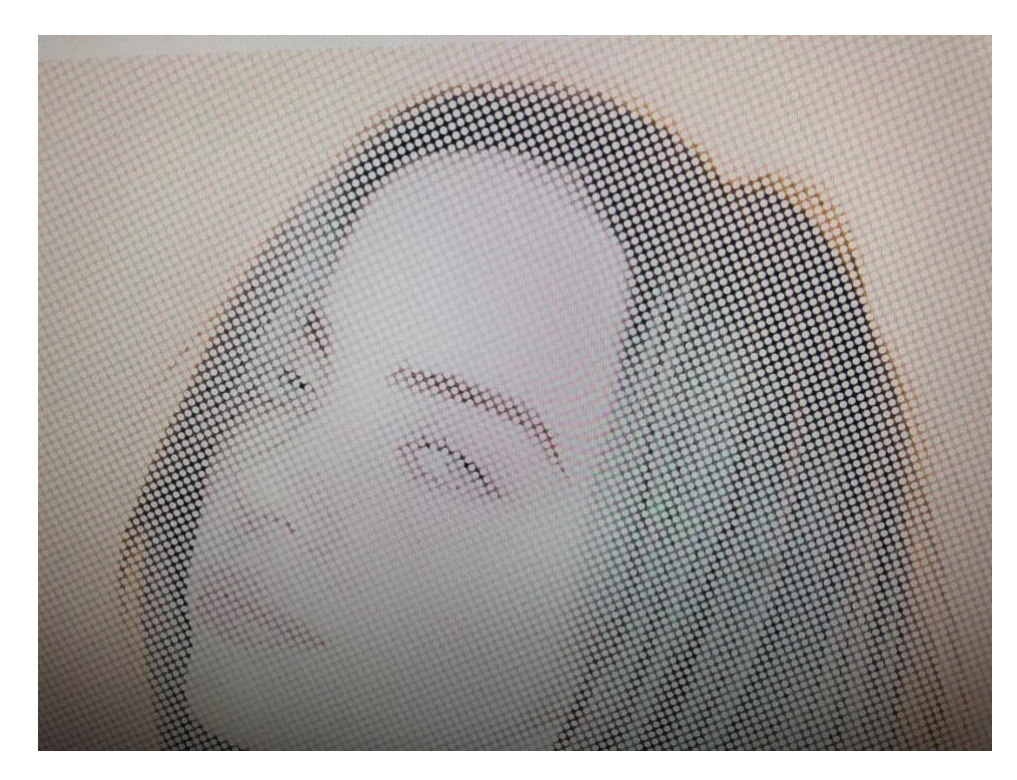

- 16.If the preview looks correct select close out of the window
- 17.Right click the file and select 'Print'

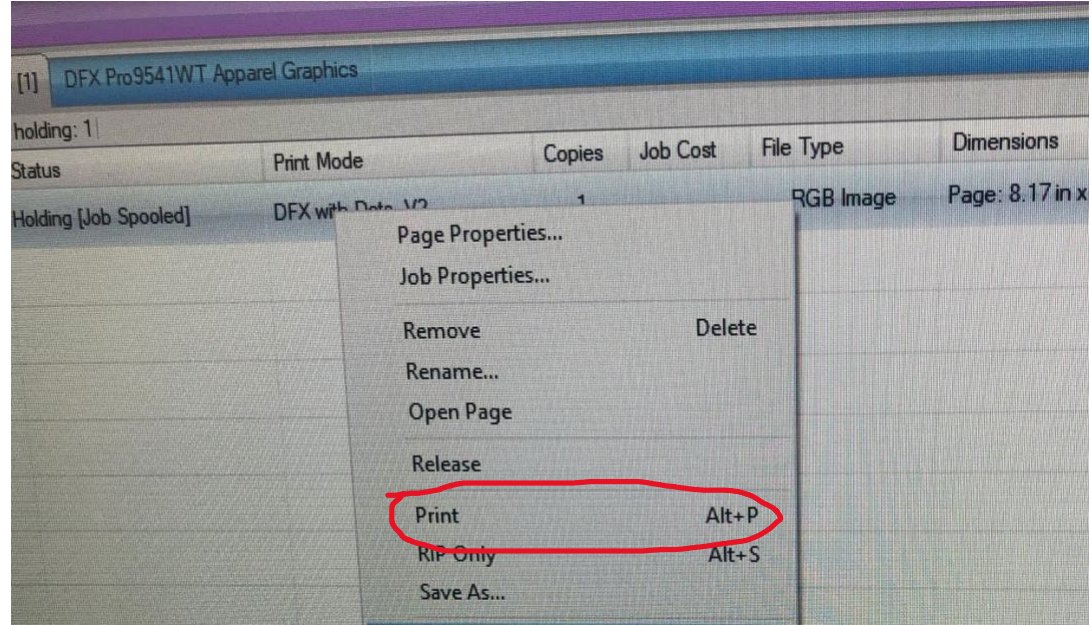